# **Announcements**

## **Introduction To The Announcements Module**

The Announcements Module produces a list of simple text announcements consisting of a title and brief description. Options include a read more link to a file, page or other site, announcement publish date and expiration date. Link click tracking and logging are also available. Announcements are ordered from newest to oldest; unless a view order is specified.

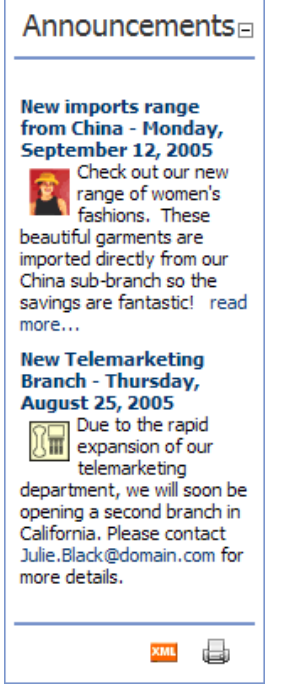

The Announcements Module

# **Add An Announcement Without A Link**

Add an announcement without a link.

- 1. *Add* an **Announcements** module, or *go to* an existing **Announcements** module.
- 2. *Select* **Add New Announcement** from the Module Menu.
- 3. In the **Title** field, *enter* a title for the announcement.
- 4. At **Add Date?** select one of the following options:
	- 1. *Check*  $\blacktriangleright$  the check box to add the current date and time, or
	- 2. *Uncheck* the check box to remove the current day and date from beside the title.
- 5. In the **Description** field, *enter* a description for the announcement.
- 6. At **Expires** (optional) click Calendar and select the expiry date for the Announcement.
- 7. In the **View Order** field (optional), *enter* a number to indicate the position of this announcement. For example,  $\mathbf{0} =$  First announcement;  $\mathbf{1} =$  Second announcement, etc. This setting overrides the default order. By default, Announcements are listed from the most recently added or updated to the least recently updated or added.
- 8. *Click* Update.

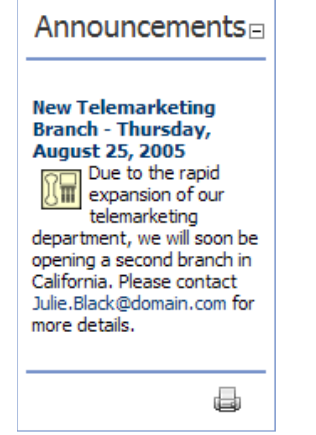

Announcement (No Link)

#### **Add An Announcement With A URL Link**

A URL link can be set to any URL. The URL can be to a website, a web page, a file, an image, etc. The URL link will be represented as a 'read more' link after the description of the announcement.

- 1. *Add* an **Announcements** module, or *go to* an existing **Announcements** module.
- 2. *Select* **Add New Announcement** from the Module Menu.
- 3. In the **Title** field, *enter* a title for the announcement.
- 4. At **Add Date?** select one of the following options:
	- 1. *Check*  $\blacktriangleright$  the check box to add the current date and time, or
	- 2. *Uncheck*  $\Box$  the check box to remove the current day and date from beside the title.
- 5. At **Description**, *enter* a description for the announcement.
- 6. At **Link / Link Type**, *select* **URL (A Link To An External Resource)**.
- 7. At **Link / Location: ( Enter The Address Of The Link )**, *perform* one of the following:
	- a. If this is the first time a link has been created to this URL, *enter* the URL; or
		- b. If a link to this URL has been created before *click* **Select An Existing URL** and *select* the URL from the drop down list.
- 8. At **Track Number Of Times This Link Is Clicked?** (optional), c*heck* the check box if required. Selecting this option will display the number of times this link is click on this screen once the record has been updated.
- 9. At **Log The User, Date, And Time For Every Link Click** (optional), c*heck* the check box if required. Selecting this option will add a Link Log to this screen once the record has been updated.
- 10. At **Open Link In New Browser Window?** (optional), *check* the check box to display the link in a new web browser, or *uncheck* to have the link will open in the existing web browser.
- 11. At **Expires** (optional) *click* Calendar and *select* the expiry date for the Announcement.
- 12. In the **View Order** field (optional), *enter* a number to indicate the position of this announcement. E.g. **0** = First announcement; **1** = Second announcement, etc. This setting overrides the default order. By default, announcements are ordered from the most recently added or updated to the least recently updated or added.
- 13. *Click* Update.

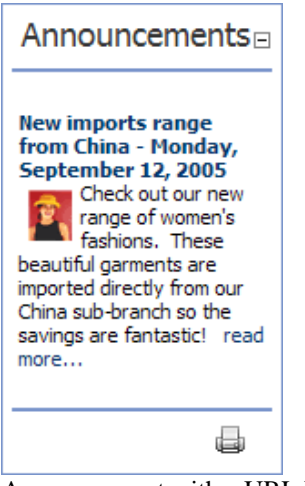

Announcement with a URL Link

# **Add An Announcement With A Page Link**

Add an announcement with a link to a page on the site. The page link will be represented as a 'read more' link after the description of the announcement.

- 1. *Add* an **Announcements** module, or *go to* an existing **Announcements** module.
- 2. *Select* **Add New Announcement** from the Module Menu.
- 3. In the **Title** field, *enter* a title for the announcement.
- 4. At **Add Date?** select one of the following options:
	- 1. *Check*  $\blacktriangleright$  the check box to add the current date and time, or
	- 2. *Uncheck* the check box to remove the current day and date from beside the title.
- 5. At **Description**, *enter* a description for the announcement.
- 6. At **Link / Link Type**, *select* **Page ( A Page on your Site )**.
- 7. At **Link / Select A Web Page From Your Site**, *select* the page from the drop down box. Pages set as 'Hidden' without a Parent Page are displayed at the end of the list.
- 8. At **Track Number Of Times This Link Is Clicked?** (optional), *check* the check box if required. Selecting this option will display the number of times this link is click on this screen once the record has been updated.
- 9. At **Log The User, Date, And Time For Every Link Click** (optional), *check* the check box if required. Selecting this option will add a Link Log to this screen once the record has been updated.
- 10. At **Open Link In New Browser Window?** (optional), *check* the check box to display the link in a new web browser. If the box is unchecked the link will open in the existing web browser.
- 11. At **Expires** (optional) *click* Calendar and select the expiry date for the Announcement.
- 12. In the **View Order** field (optional), *enter* a number to indicate the position of this announcement. For example,  $\mathbf{0} =$  First announcement;  $\mathbf{1} =$  Second announcement, etc. This setting overrides the default order. By default, Announcements are listed from the most recently added or updated to the least recently updated or added.
- 13. *Click* Update.

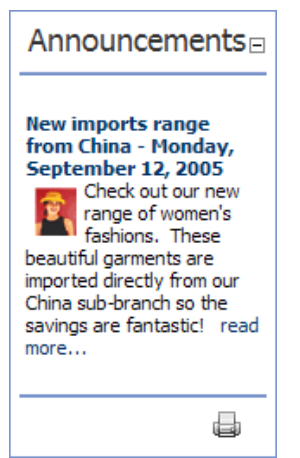

Announcement with a Page Link

# **Add An Announcement With A File Link**

Add an announcement with a link to a file located on the site. The file link will be represented as a read more link after the description of the announcement.

- 1. *Add* an **Announcements** module, or *go to* an existing **Announcements** module.
- 2. *Select* **Add New Announcement** from the Module Menu.
- 3. In the **Title** field, *enter* a title for the announcement.
- 4. At **Add Date?** select one of the following options:
	- 1. *Check*  $\blacktriangleright$  the check box to add the current date and time, or
	- 2. *Uncheck* the check box to remove the current day and date from beside the title.
- 5. At **Description**, *enter* a description for the announcement.
- 6. At **Link / Link Type**, *select* **File ( A File on your Site** ).
- 7. At **Link**, *perform* one of the following:
	- a. If the file has already been uploaded to the Admin > File Manager:
		- i. At **Link / File Location**, select the folder within the Admin > File Manager where the file was uploaded.
		- ii. At **Link / File Name**, *select* the file from the drop down list.
	- b. If the file has not been uploaded to the Admin > File Manager:
		- i. i. *Click* Upload New File.
		- ii. ii. At **Link / File Location**, *select* the folder within the Admin > File Manager where the file will be uploaded to.
		- iii. iii. At Link / File Name, *click* Browse.
		- iv. iv. *Locate* the required file and *double click* on the file name to select.
		- v. v. *Click* Save Uploaded File.
- 8. At **Track Number Of Times This Link Is Clicked?** (optional), *check* the check box if required. Selecting this option will display the number of times this link is click on this screen once the record has been updated.
- 9. At **Log The User, Date, And Time For Every Link Click** (optional), *check* the check box if required. Selecting this option will add a Link Log to this screen once the record has been updated.
- 10. At **Open Link In New Browser Window?** (optional), *check* the check box to display the link in a new web browser. If the box is unchecked the link will open in the existing web browser.
- 11. At **Expires** (optional) *click* Calendar and select the expiry date for the Announcement.
- 12. In the **View Order** field (optional), *enter* a number to indicate the position of this announcement. For example,  $\mathbf{0} =$  First announcement;  $\mathbf{1} =$  Second announcement, etc. This setting overrides the default order. By default, announcements are order from the most recently added or updated to the least recently updated or added.

#### 13. *Click* Update.

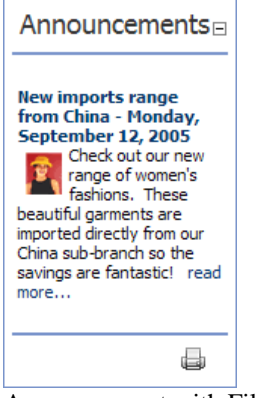

Announcement with File Link

### **Edit An Announcement**

Edit an existing announcement.

1. *Click* the **Edit button** beside the announcement to be edited.

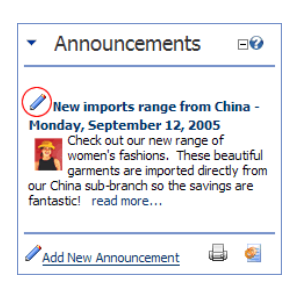

- 2. *Edit* all fields as required.
- 3. *Click* Update.

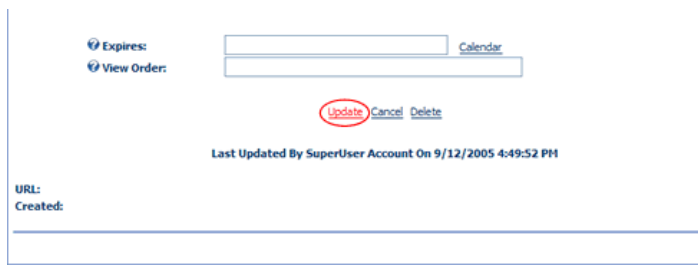

#### **Delete An Announcement**

Delete a single announcement.

1. *Click* the **Edit** button beside the announcement to be deleted.

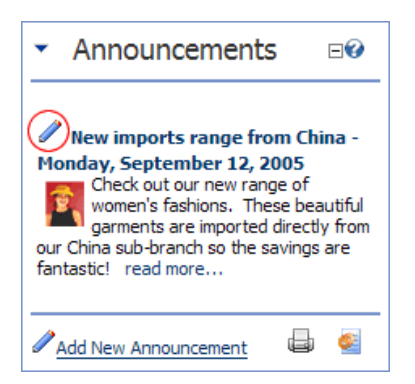

- 2. *Click* Delete. A dialog box asking 'Are You Sure You Wish To Delete This Item' will be displayed.
- 3. *Click* **OK** to confirm deletion or **Cancel** to cancel.

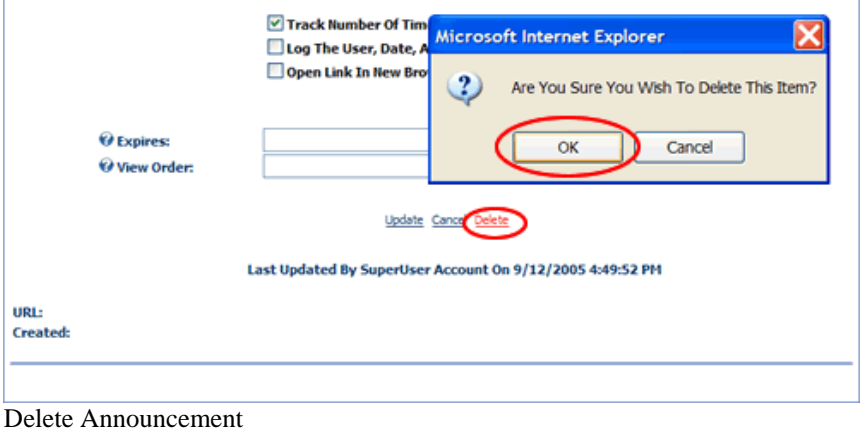

### **Edit Announcement Date**

The below tutorial explains how to change the date displayed beside the title of an announcement to any other date.

- 1. *Click* the **Edit** button beside the announcement to be edited.
- 2. In the **Title** field, *delete* the existing date.

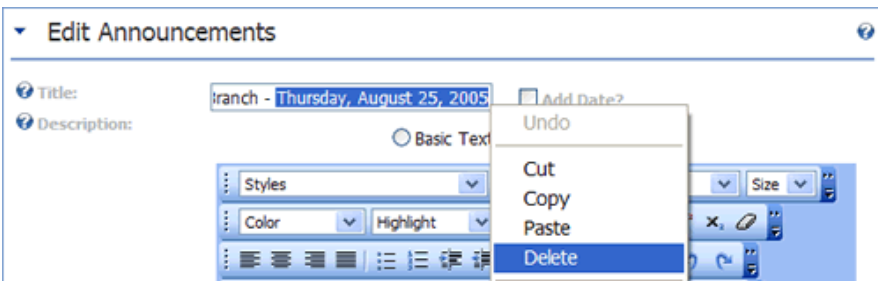

3. To add a new date, type in the new date. (Tip: Use the same format as the Add Date option (weekday, month date, and year) for a consist format. E.g. Tickets for sale - Thursday, February 19, 2004).

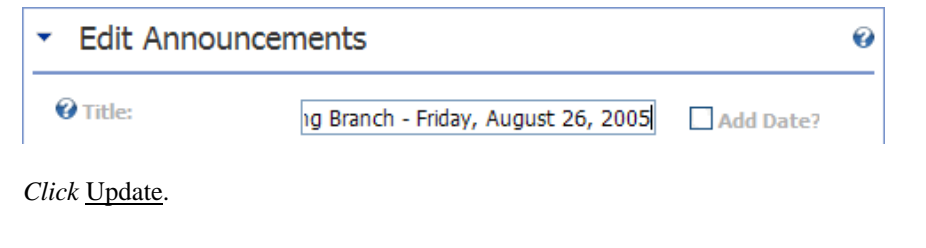

## **Delete Announcement Date**

4. *Click* Update.

The below tutorial explains how to change the date displayed beside the title of an announcement to any other date.

- 1. *Click* the **Edit** button beside the announcement to be edited.
- 2. In the **Title** field, *delete* the existing date.

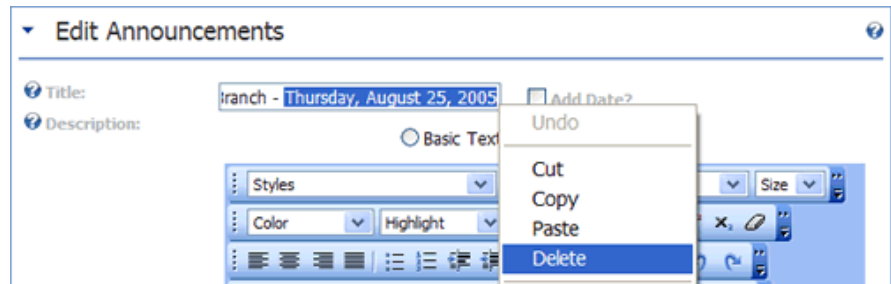

3. *Click* Update.

#### **Reset Announcement Date**

The below tutorial explains how to change the date displayed beside the title of an announcement to today's date.

- 1. *Click* the **Edit** button beside the announcement to be edited.
- 2. In the **Title** field, *delete* the existing date.

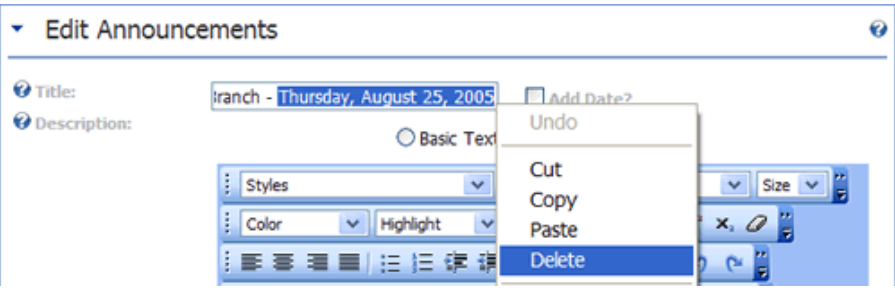

3. To insert today's date, *check* the **Add Date** check box.

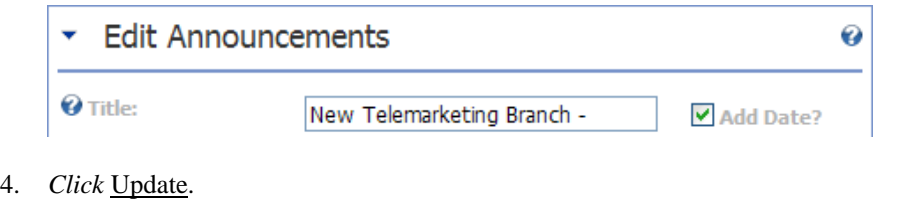

# **Known Issue: Extra Line Break Between Announcement Title And Description**

An extra line break sometimes appears between the title and description when adding a new announcement. This occurs because a Break ( $\langle$ BR>) is being added between these fields.

After much experimentation, I have yet to find a solution to this issue.